#### **\*CLOUD :**

Le cloud computing consiste à utiliser des serveurs informatiques pour bénéficier de leur puissance de calcul ou d leur espace de stockage. Il existe des services gratuits ou payants, mais il est aussi possible d'utiliser un Raspberry Pi à la maison comme nous allons le voir...

## $\prod_{i=1}^n \prod_{i=1}^n \prod_{i=1}^n$

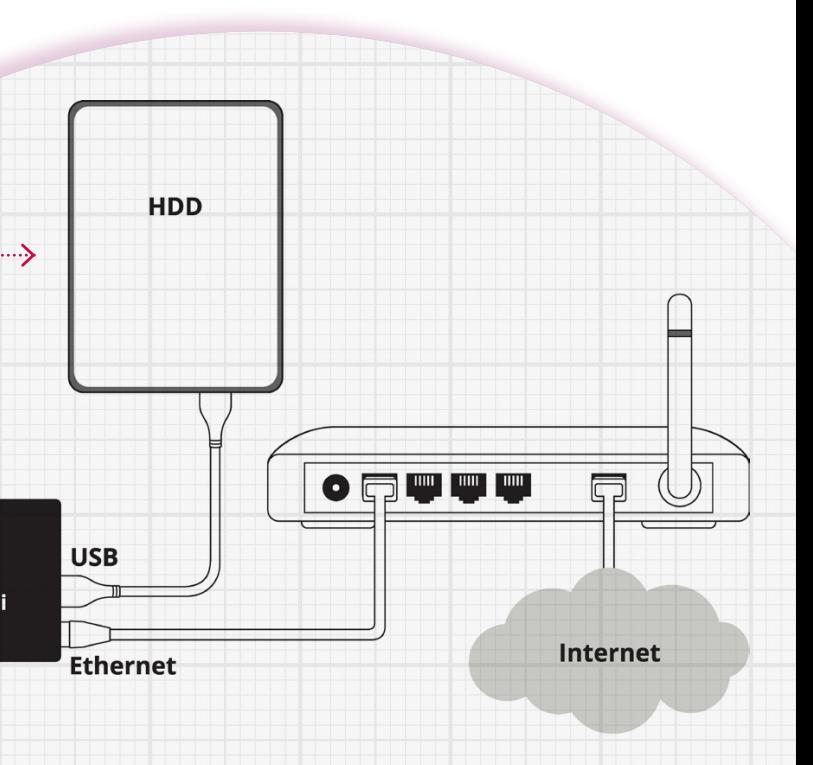

#### LEXIQUE

**Excession de la prestataire inconnu, on perd<br>forcément sa confidentialité<br>Vos données ne vous<br>appartiennent plus vraimen<br>et vos coordonnées peuvent<br>etre utilisées pour des publicités ciblées.<br>Center le ciblé pour des publ n confiant nos données à un prestataire inconnu, on perd forcément sa confidentialité. Vos données ne vous appartiennent plus vraiment et vos coordonnées peuvent**  Certes, le cloud est très pratique, car on peut y accéder de partout, on peut partager avec ses amis, on peut même faire une sauvegarde et revoir des fichiers des années après afin d'être sûr de ne pas les perdre, etc. Malgré tous ces avantages, il faut penser à qui vous confiez vos données, car il ne faut pas oublier que le service que vous avez choisi peut en faire ce qu'il veut ou presque. C'est comme si vous aviez confié votre clé de maison au premier passant venu. Heureusement, aujourd'hui, de plus en plus d'entreprises comme Tresorit, Spideroak ou Muonium prennent votre vie privée au sérieux et chiffrent vos données afin que vous seul puissiez y accéder. Mais le meilleur moyen d'être sûr à 100 % que vos données soient à l'abri c'est de les garder chez vous sur un serveur auto-hébergé.

Alimenté et connecté à votre box ou votre routeur, votre Raspberry Pi se transforme en un serveur de stockage disponible même à l'extérieur de votre réseau local ! Sur ce schéma on peut voir un disque dur externe qui abritera vos données. Avec un Raspberry Pi 3B ou 3B+, vous n'aurez sans doute pas besoin d'une seconde alimentation pour ce dernier...  $5V$ (micro USB)

\$ **Raspberry Pi** 

#### **NEXTCLOUDPI LE SAUVEUR !**

NextCloudPi est une image toute faite qui est préinstallée et préconfigurée pour Raspberry Pi, Odroid (HC1, HC2

**NextCloudPi** Où le trouver? : **https://ownyourbits.com/ nextcloudpi**

চ চ

et XU4), Banana Pi et Rock64. Celle-ci permet d'utiliser facilement NetxCloud, un logiciel de cloud gratuit, libre et open source dérivé de Owncloud. Ce dernier est soutenu par une grande communauté d'utilisateurs et il est utilisé par de nombreuses organisations de toutes tailles comme le gouvernement fédéral d'Allemagne ! NextCloud n'est pas seulement un logiciel qui héberge vos données sur Internet, il inclut vraiment plein d'autres fonctionnalités très intéressantes comme le chiffrement de vos données, un gestionnaire de contacts, un calendrier, des prises de notes prenant en charge Markdown, un client mail et surtout le plus attendu qui est enfin arrivé est la possibilité de faire de l'audio et de la vidéoconférence avec ses amis en toute sécurité. Bien sûr tout est privé et vos données sont conservées sur votre serveur, rien n'y échappe, même pas les métadonnées ! Le logiciel comporte aussi moult applications additionnelles (jeux, antivirus, VoIP, eBooks, etc.) dont les caractéristiques seraient trop nombreuses à lister ici : **https://apps.nextcloud.com**

**NOS PROJETS COMPLETS Auto-hébergement** 

# AVEC NEXTCLOUDPI ! **TOUT HÉBERGER À LA MAISON en SÉCURITÉ**

#### CE QU'IL VOUS FAUT

- **- Un Raspberry Pi - Une carte microSD d'au**
- **moins 8 Go - Une clé USB pour héberger**
- **vos données**
- **- Un compte chez FreeDNS**
- Un compte chez FreeDNS Où le trouver? : **https://freedns.afraid.org** qBittorrent Où le trouver ? : **https://www.qbittorrent.org** Etcher Où le trouver? : **https://etcher.io**
- PeaZip Où le trouver? : **http://www.peazip.org** Angry IP Scanner Où le trouver? : **https://angryip.org**

Difficulté : (3) (3)

Aujourd'hui, héberger ses données sur Internet est presque indispensable. Il est possible d'accéder à ses données de partout, de les partager avec ses amis, de faire des sauvegardes, etc. Mais ce que l'on oublie le plus souvent, c'est

qu'en confiant ses données à un prestataire inconnu comme Dropbox, nous perdons notre confidentialité puisque n'importe qui peut accéder à vos informations et revendre certaines données en échange de ce service. Dans ce tutoriel, nous allons voir comment reprendre sa vie privée et ses données en main sans perdre tous les avantages d'un cloud grâce à NextCloudPi !

4

 $\overline{6}$ 

#### **Ouverture du Torrent et vérification du fichier**

Après l'avoir téléchargé, ouvrez le Torrent avec qBittorrent (ou un autre client de votre choix), choisissez l'endroit où sauvegarder son contenu et cliquez sur **OK**. Une fois le téléchargement terminé, quittez qBittorent et allez à l'endroit où vous avez sauvegardé son contenu et faites **Maj** + clic droit pour ouvrir une fenêtre de commande ici. Sur Windows, ouvrez md5sum et collez dans la fenêtre de commande **certutil -hashfile NextCloudPi\_Rpi\_XX-XX-XX.tar.bz2 MD5**, comparez les hash pour vérifier l'intégrité du fichier. Sous Linux, faites simplement **md5sum NextCloudPi\_Rpi\_XX-XX-XX.tar.bz2**.

#### **Détection de son adresse IP et accès au Raspberry Pi**

Ouvrez Angry IP Scanner et cliquez sur **Start.**  Une fois fini, cherchez votre Raspberry Pi dans les **Hostname** et copiez son adresse IP. Pour mon cas, ça sera 192.168.1.93. Collez cette adresse sur votre navigateur et normalement, vous arriverez sur une page disant que la connexion n'est pas sécurisée et c'est normal, cliquez sur **Paramètres avancés** et continuez. Ça y est, vous êtes arrivé sur la page d'accueil !

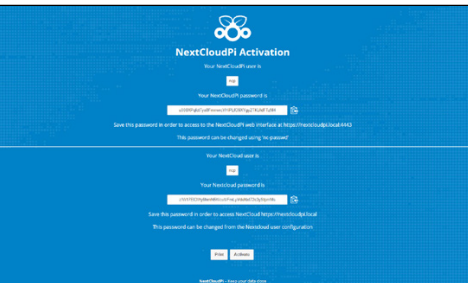

#### **Bien enregistrer ses identifiant et mot de passe et accéder à l'interface de configuration de NextCloudPi**

Comme vous l'avez vu, nous sommes sur une page disant que NextCloudPi fonctionne et qu'il n' y a plus qu'à enregistrer les identifiant et mot de passe que vous pouvez imprimer. Une fois enregistrés, cliquez sur **Activate**. Vous serez alors dirigé sur la page de configuration de NextCloudPi, remplissez les champs d'identifiant et de mot de passe (le premier de la page d'activation) et validez. Ça y est, vous êtes sur sa page de configuration.

#### 2 L'AUTEUR

## **Auto-hébergement Auto-hébergement**

# **Installation et configuration de NextCloudPi !**

**PAS À PAS**

1

3

#### **Téléchargement de NextCloudPi**

NextCloudPi est une image toute faite, donc pas besoin de Raspbian. Rendez-vous sur notre lien, descendez jusqu'au 3/4 de la page et cliquez sur le bouton **Download**. Vous arrivez sur une page proposant plusieurs fichiers à télécharger. Comme j'utilise dans mon tuto un Raspberry Pi et une carte microSD vide, je choisis le 3ème aussi dit le **NextCloudPi\_RPi\_XX-XX-XX**, les X représentant la date. Après avoir cliqué dessus, téléchargez le fichier .torrent.

#### Index of /downloads/NextCloudPi RPi 06-27-18/

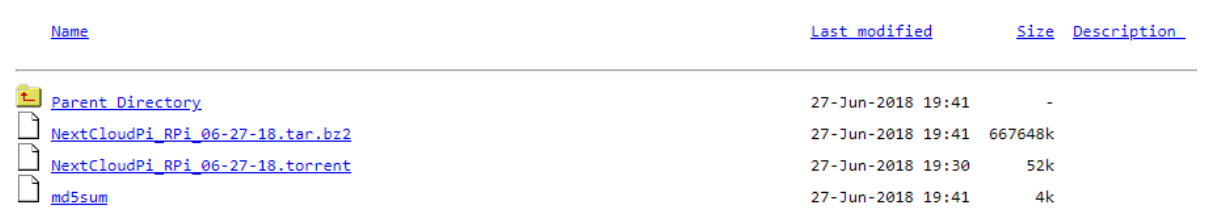

Proudly Served by LiteSpeed Web Server at ownyourbits.com Port 443

#### **Installation de l'image sur la carte microSD**

Faites un clic droit sur le fichier en .bz2 et faites **Extract here** avec PeaZip et refaites-le une deuxième fois avec le .tar afin d'obtenir l'image. Une fois l'image obtenue, connectez votre carte microSD sur votre PC, ouvrez Etcher, sélectionnez votre image et flashez ! Une fois terminé, retirez votre carte microSD et mettez-la dans votre Raspberry Pi, branchez-la sur votre box, et ça démarre !

### **Brancher sa clé USB pour héberger ses données**

Une fois sur la page de configuration, vous avez une page vous demandant si vous voulez un assistant pour configurer NextCloudPi, cliquez sur **Run**. Sur la première page de bienvenue, cliquez sur le logo et vous arriverez sur une page pour configurer votre clé USB (qui peut être un disque dur externe). Branchez-la et cliquez sur **Yes**, ensuite sur **Continue**, ensuite sur **Format USB** (attention, vous perdrez vos données) et enfin **Move data to USB**.

8

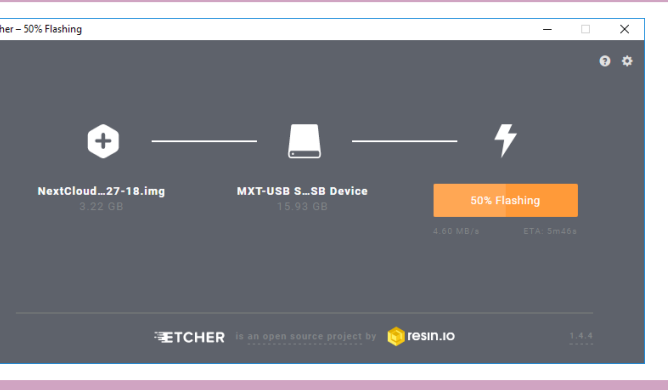

#### **YANN JAULIN**

IYann JAULIN a 19 ans, il en en DUT MMI et il est titulaire d'un bac STMG. Magicien à temps perdu et très intéressé par les questions de la sécurité e de la vie privée sur Internet, il a d'ailleurs créé un site proposant les meilleurs logiciels et services sécurisés existants.

Lien : **https://protege -moi-sur-internet.eu**

**THE TELEVISION** 

Mindows PowerShell  $\Box$ ads\NextCloudPi RPi 06-27-18\NextCloudPi RPi 06-27-18.tar. :\Users\yann10\Downloads\NextCloudPi\_RPi\_06-27-18\NextCloudP 18.tar.bz2 :<br>802f90fbb7659bc6c899fc<br>-hashfile La commande s'est terminée correctement<br>s\yann10\Downloads\NextCloudPi\_RPi\_06-27-18>

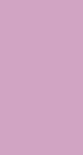

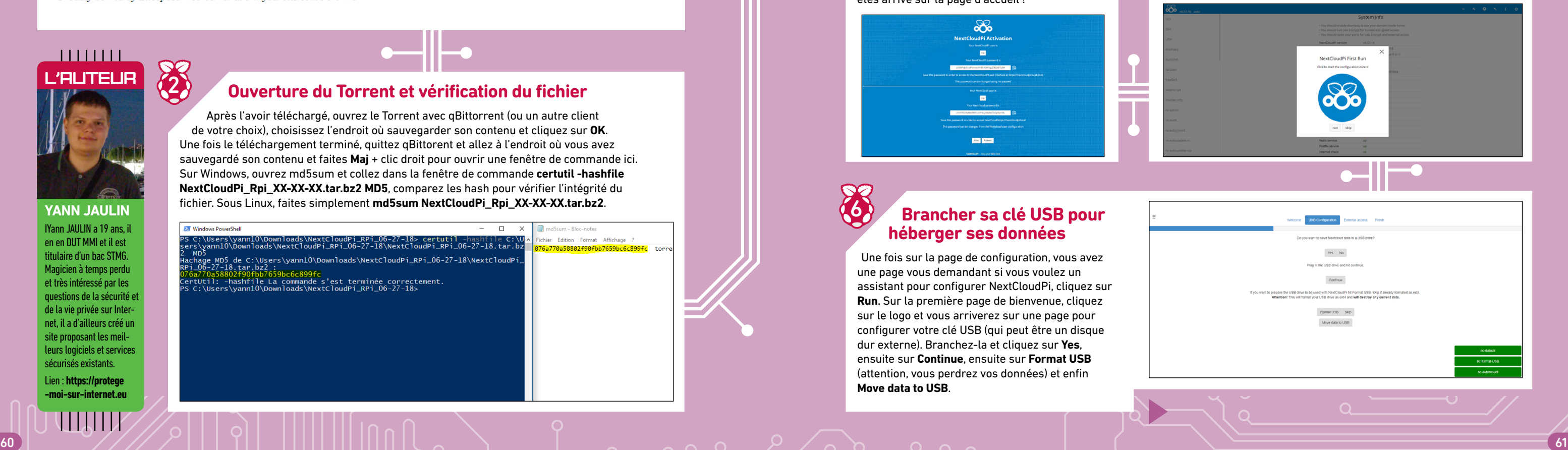

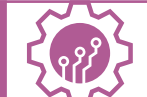

7

 $\alpha$   $\alpha$ 

#### **Accéder à NextCloudPi hors de chez soi !**

Vous arrivez enfin sur la page pour accéder à NextCloudPi hors de chez soi, d'abord cliquez sur **Yes**, ensuite sur **Try to do it for me** et enfin **FreeDNS**. Il vous sera alors demandé de renseigner votre domaine et son hash.Pour cela vous devez créer un compte sur FreeDNS. Une fois cela fait, connectez-vous et cliquez sur **Subdomains** puis sur **Add a subdomain**. Mettez le nom que vous voulez dans **Subdomain** et choisissez votre domaine (attention, certains domaines ne supportent pas Lets encrypt). Si vous voyez que c'est le cas, supprimez votre sous-domaine , créez-en un autre et remplissez le captcha. Une fois sauvegardé, allez dans **Dynamic DNS** et descendez en bas de la page, faites un clic droit sur **Direct URL** puis copiez l'adresse du lien. Collez-le sur le bloc note et le hash apparaîtra après le point d'interrogation. Enfin retournez sur NextCloudPi, remplissez votre sous-domaine, votre hash et cliquez sur **Finish** !

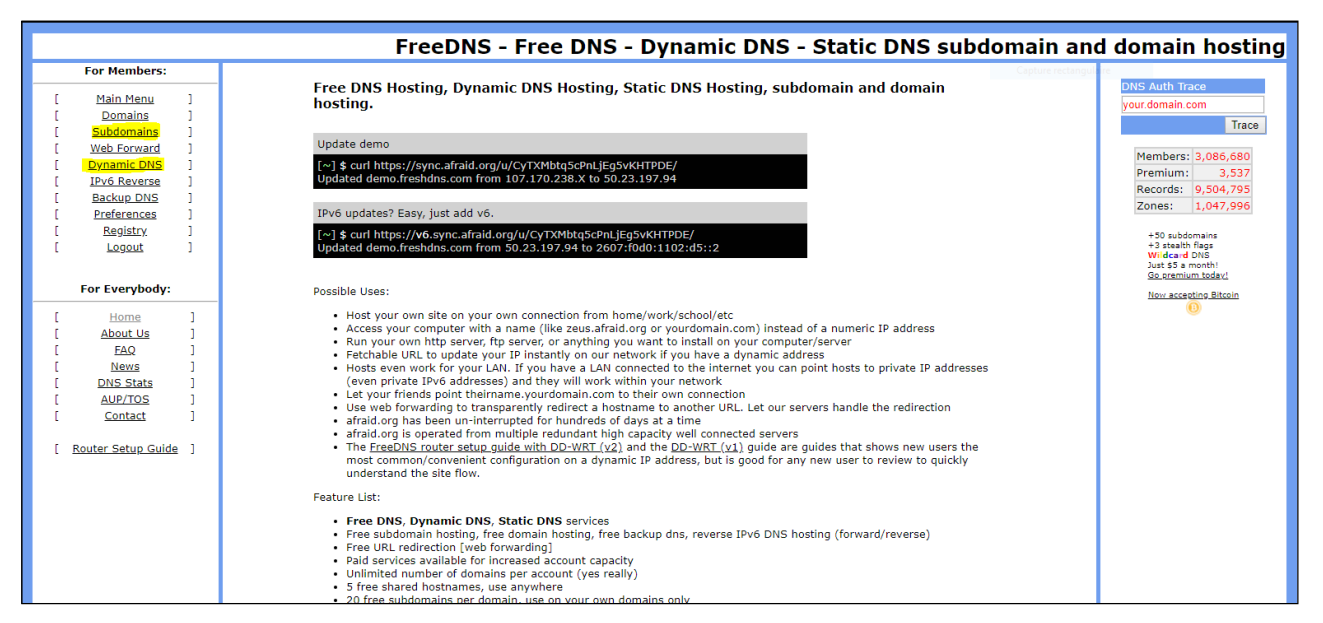

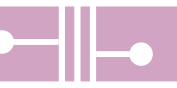

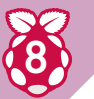

#### **C'est fini !**

Ça y est, c'est terminé, vous pouvez maintenant accéder à votre cloud avec votre sousdomaine ! Vous avez juste à taper son nom dans votre navigateur, vous identifier et vous serez connecté à votre cloud peu importe où vous êtes ! Vous avez juste à télécharger leur application, à mettre vos données sur ce cloud et à suivre leur guide. Notez que la vitesse de transfert sera dépendante du débit ascendant de votre connexion. C'est donc une solution pour de petits fichiers, mais pas vraiment adaptée au streaming HD. Bonne utilisation de NextCloudPi !

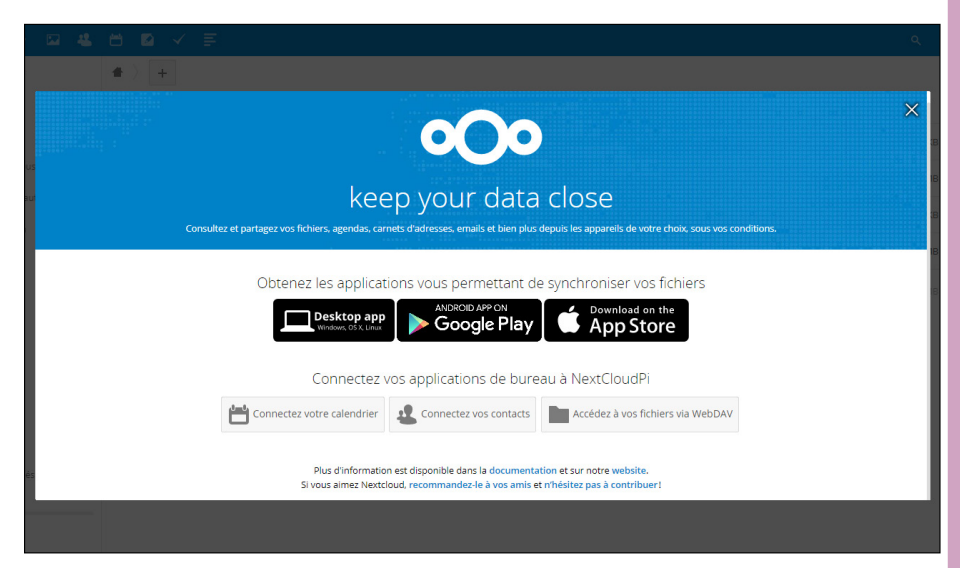